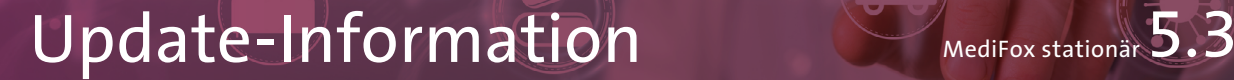

## MediFox stationär Version 5.3

**MediFox Connect – Freiheit, die verbindet**

Im Fokus der Version 5.3 steht MediFox Connect, das neue Online-Portal, mit dem Mitarbeiter und Ärzte jederzeit und von überall aus die für sie wichtigen Informationen aus der Pflegesoftware MediFox stationär abrufen können. Von der Urlaubsplanung für Mitarbeiter über die zentrale Dateiverwaltung und das integrierte Arztcockpit bietet MediFox Connect einen entscheidenden Mehrwert für Ihre Einrichtung und eine Entlastung für die täglich anfallenden Aufgaben. Im Folgenden werden Ihnen die vielseitigen Anwendungsmöglichkeiten des Online-Portals beschrieben.

Weitere nützliche Informationen sowie Tipps & Tricks zu MediFox stationär finden Sie auch in unserem [Blog](https://blog.medifox.de/category/medifox-stationar-2/). Zu allgemeinen Themen rund um MediFox informieren wir darüber hinaus regelmäßig auf unserer [Facebook-Seite.](https://www.facebook.com/MediFox)

Unter www.medifox.de/kunden-login finden Sie sämtliche Newsletter zu MediFox stationär auch zum Herunterladen.

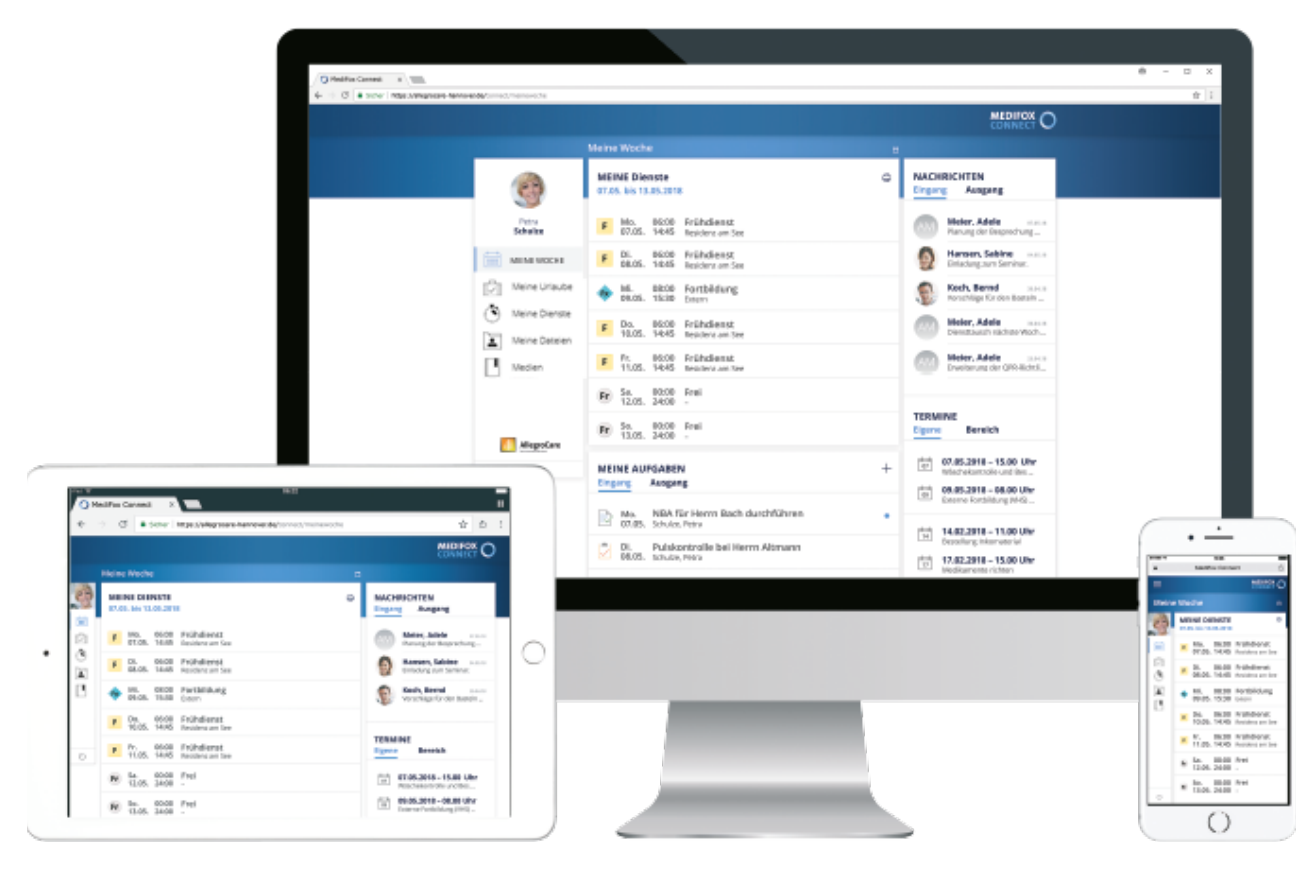

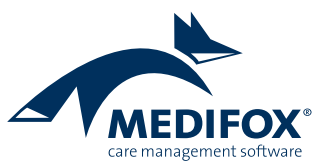

### MediFox Connect

**Die neue Art der Flexibilität**

#### **Jederzeit und überall vernetzt**

Mit MediFox stationär und dem optional erhältlichen Modul MediFox Connect können Sie wichtige Daten aus Ihrer Pflegesoftware jederzeit abrufbereit für Mitarbeiter und Ärzte zur Verfügung stellen. So können Mitarbeiter z.B. von zuhause aus die Dienstplanung einsehen, während sich Ärzte über den aktuellen Gesundheitszustand ihrer Patienten informieren können.

Dazu erhält jeder Mitarbeiter bzw. Arzt einen persönlichen, passwortgeschützten Zugang für die Anmeldung im Online-Portal. Die Passwörter müssen dabei speziellen Anforderungen genügen und z.B. mehrere Groß- oder Kleinbuchstaben, Ziffern und Sonderzeichen enthalten. Die Anforderungen an die Komplexität der Passwörter legen Sie in MediFox stationär unter Administration/Connect /Grundeinstellungen fest. Die Anmeldung erfolgt anschließend ortsunabhängig über einen Webbrowser wie Google Chrome oder Firefox, der je nach Belieben auf einem PC, Mac, Tablet oder Smartphone geöffnet werden kann.

Die in MediFox Connect bereitgestellten Daten werden direkt vom Server Ihrer Einrichtung abgerufen und nicht extern gespeichert. Die Übertragung erfolgt verschlüsselt nach neuesten Standards, sodass maximale Datensicherheit gewährleistet ist.

Auf den folgenden Seiten erhalten Sie einen detaillierten Einblick in den derzeitigen Funktionsumfang von MediFox Connect.

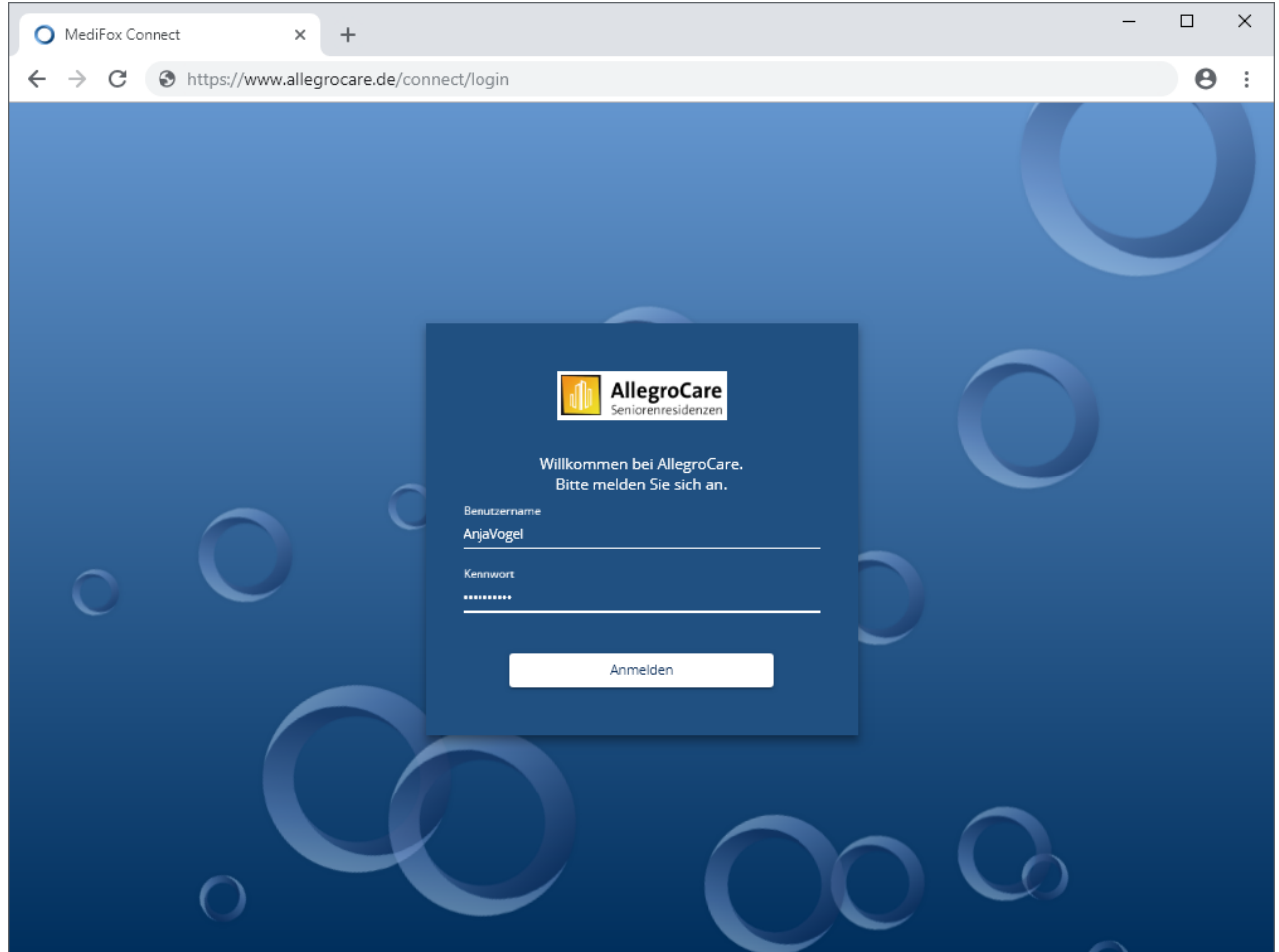

Anmeldung in MediFox Connect

#### **MediFox Connect für Mitarbeiter**

MediFox Connect dient Ihren Mitarbeitern als komfortables Serviceportal, über das sie Urlaubsanträge einreichen, Dokumente abrufen, Termine erstellen und viele weitere Aufgaben durchführen können. Mit MediFox Connect können Sie Ihre Mitarbeiter aktiv in den Arbeitsalltag einbeziehen und dadurch auch Ihre Attraktivität als Arbeitgeber steigern.

Damit sich Ihre Mitarbeiter in MediFox Connect anmelden können, müssen Sie am MediFox-PC unter Administration/Benutzerverwaltung/Benutzer für jeden Benutzer im Abschnitt "MediFox Connect" die Option "Zugriff gewähren" aktivieren. Außerdem müssen Sie an dieser Stelle auch ein separates Kennwort für die Anmeldung in MediFox Connect vergeben. Die Mitarbeiter können sich anschließend mit ihren regulären Benutzernamen und den dazugehörigen Kennwörtern im Online-Portal anmelden. Über die

Rechteverwaltung am MediFox-PC können Sie zudem individuell einstellen, auf welche Bereiche und Funktionen im Connect-Mitarbeiterportal ein Mitarbeiter zugreifen darf.

#### **Übersicht ..Meine Woche"**

Unmittelbar nach der Anmeldung in MediFox Connect befinden sich Mitarbeiter in der Übersicht "Meine Woche" (1). Ähnlich wie in der Schnellstartmaske von MediFox stationär erhalten Mitarbeiter hier Einsicht in ihre aktuellen Dienste, Aufgaben, Nachrichten und Termine. Die aufgezeigten Dienste beziehen sich dabei auf die jeweils bevorstehende Woche (heute + sieben zukünftige Tage). Mitarbeiter können hier neue Nachrichten, Aufgaben und Termine verfassen, auf eingegangene Nachrichten antworten und auch den Status von Aufgaben ändern. Die Wochenübersicht bietet damit einen perfekten Einstieg in die tägliche Arbeit.

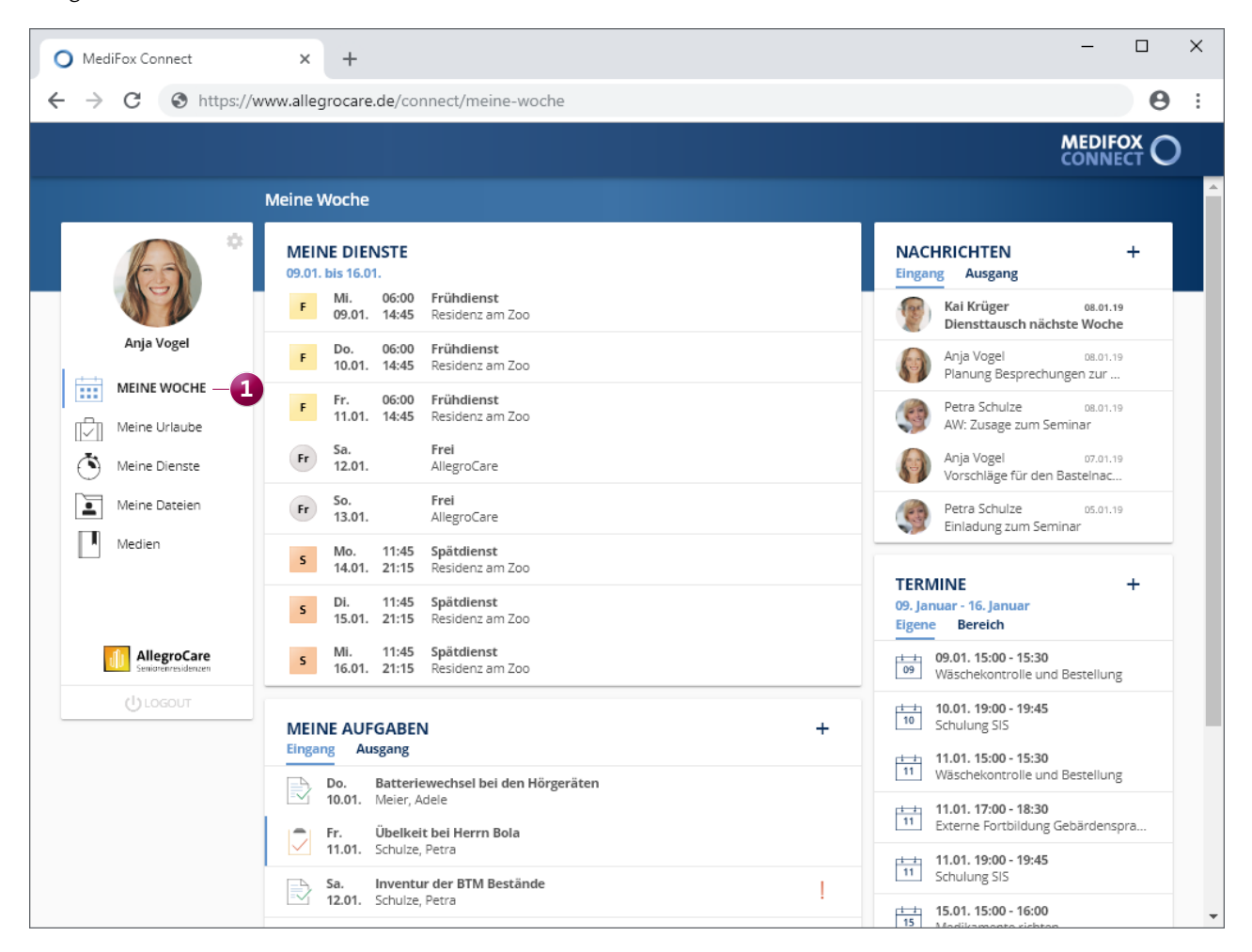

Das Mitarbeiterportal in MediFox Connect gibt einen kompakten Überblick über die wichtigsten Aufgaben und Termine

#### **Urlaubsverwaltung**

Urlaubsanträge ausdrucken, unterschreiben und einreichen kostet Zeit und stellt einen zusätzlichen Verwaltungsaufwand dar. MediFox Connect reduziert diesen Aufwand und vereinfacht den Prozess der Antragsstellung. Mitarbeiter melden sich einfach im Online-Portal an und rufen den Bereich "Meine Urlaube" (1) auf.

In der folgenden Ansicht werden dem Mitarbeiter zunächst dessen bereits in Anspruch genommene Urlaubstage und der sich daraus ergebende Resturlaubsanspruch aufgezeigt. Über das Pluszeichen im Bereich "Meine Urlaubsanträge" **2** kann der Mitarbeiter dann weitere Urlaubsanträge stellen, die anschließend automatisch in MediFox stationär unter Personaleinsatzplanung /Urlaubsanträge eingehen, wo die Anträge durch den Vorgesetzten genehmigt oder abgelehnt werden können.

Genehmigte Urlaube werden von MediFox direkt im Dienstplan registriert, sodass hier keine manuelle Übertragung der Daten erforderlich ist. Den Status der Antragsstellung kann der Mitarbeiter außerdem direkt in MediFox Connect einsehen: grün markierte Anträge wurden genehmigt, rot markierte Anträge abgelehnt **3** .

#### **Tipp:**

Nutzen Sie in MediFox stationär die Abwesenheitsübersicht als Entscheidungsgrundlage für das Ablehnen oder Genehmigen von Urlaubsanträgen. So können Sie z.B. vorab prüfen, ob sich ein beantragter Urlaub mit den bereits genehmigten Urlauben anderer Mitarbeiter überschneidet.

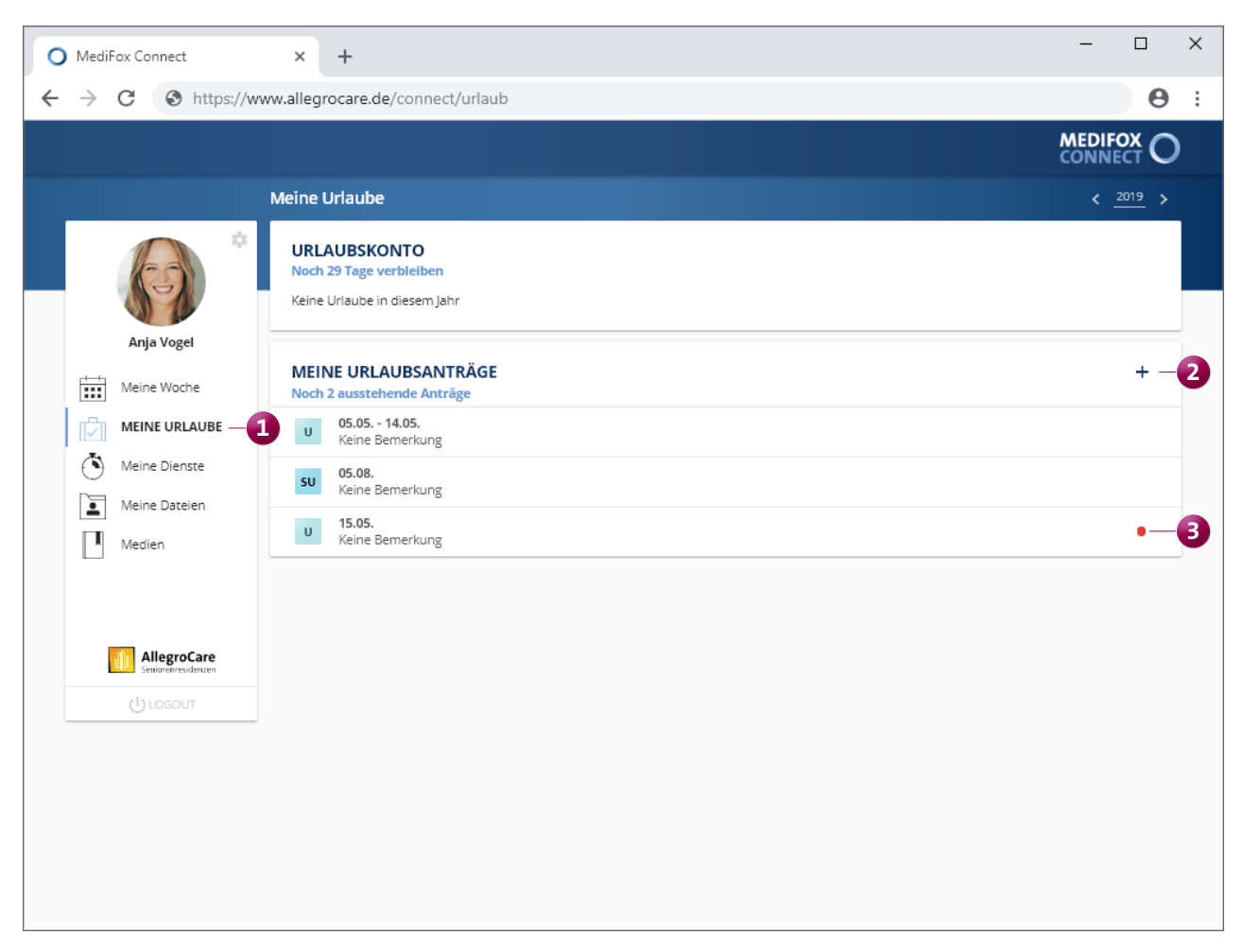

Urlaubsanträge können mit MediFox Connect elektronisch eingereicht werden

#### **Dienstplanung**

Im Bereich "Meine Dienste" **1** können Mitarbeiter die persönliche Dienstplanung für den vollen Monat einsehen. Hierbei entscheiden Sie selbst, ab welcher Dienstplanstufe die Dienste in MediFox Connect angezeigt werden sollen. Die dazugehörige Einstellung nehmen Sie in MediFox unter Administration/Connect /Mitarbeiterportal vor.

Besonders praktisch ist, dass Ihre Mitarbeiter die Dienstzeiten vergangener Dienste manuell nachbearbeiten und z.B. zeitliche Abweichungen von der Dienstplanung erfassen können. Dazu klickt der Mitarbeiter einfach einen vergangenen Dienst an und trägt in dem sich öffnenden Dialog die

korrekten Angaben zu Dienstbeginn, Dienstende und Pausenzeit ein. Mittels Kommentar lassen sich die Änderungen zudem begründen **2** .

Die erfassten Anpassungen werden anschließend zurück an die Mitarbeiter-Zeiterfassung am MediFox-PC übergeben. Die Leitungskraft kann dort je Dienst entscheiden, ob die Änderungswünsche des Mitarbeiters akzeptiert oder abgelehnt werden sollen. Auf diese Weise beziehen Sie Ihre Mitarbeiter aktiv in die monatliche Stundenabrechnung ein und vermeiden gleichzeitig nachträgliche Korrekturen aufgrund nicht berücksichtigter Abweichungen.

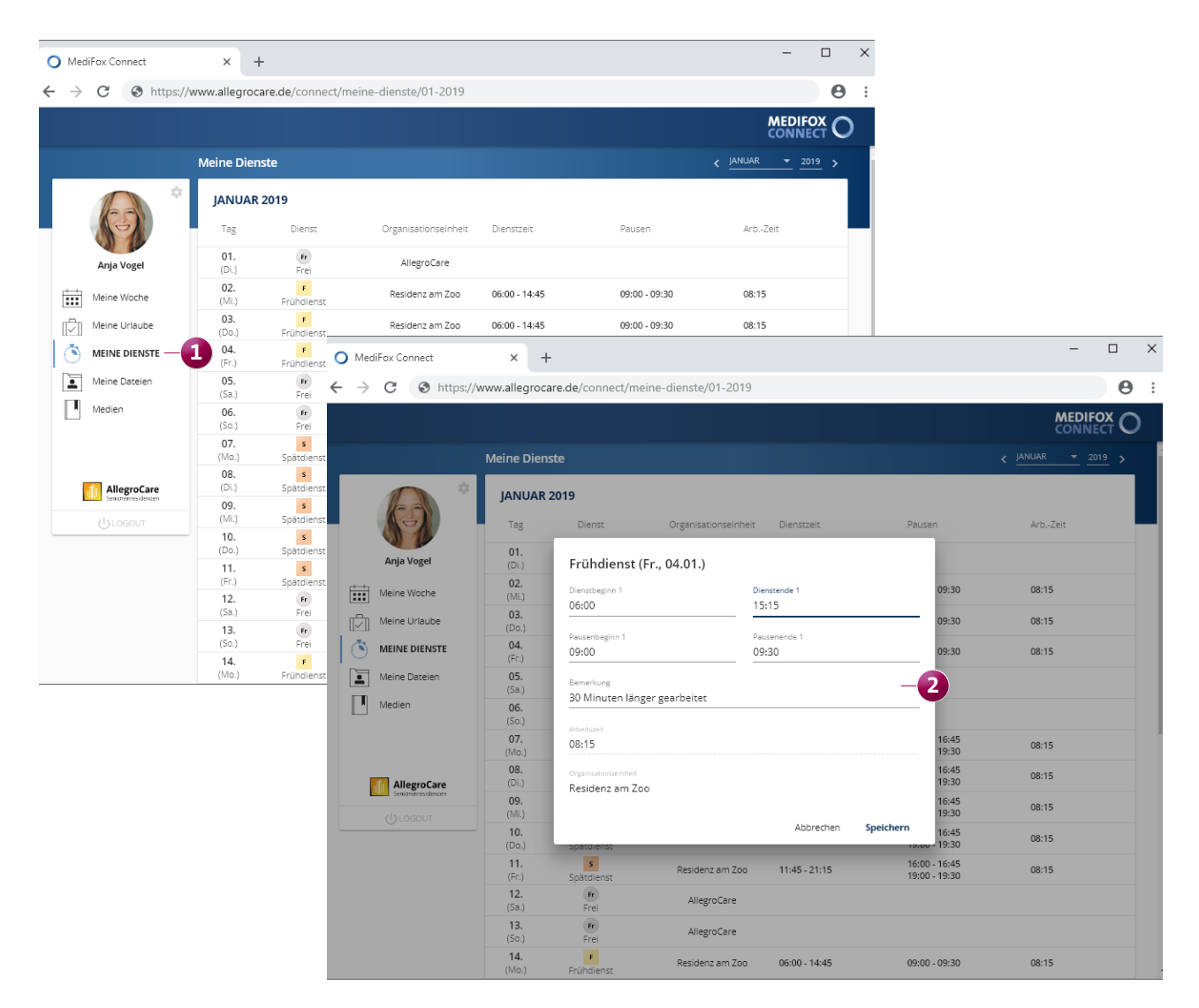

Mitarbeiter können ihre Dienstplanung nachbearbeiten und die gewünschten Anpassungen an die Leitungskraft übermitteln

#### **Persönliche Dateien**

Nutzen Sie MediFox Connect als digitale Personalakte und stellen Sie wichtige Dokumente Ihrer Mitarbeiter wie z.B. Fortbildungsnachweise einfach online zur Verfügung. So können Ihre Mitarbeiter flexibel auf eigene Dokumente zugreifen, ohne vorher Rücksprache mit einem Personalverantwortlichen halten zu müssen.

Dazu legen Sie am MediFox-PC unter Administration/Kataloge/Verwaltung/Verzeichnisse (ext. Dokumente) unter "Mitarbeiter" fest, welche Ordner in MediFox Connect zur Einsicht stehen sollen. Anschließend rufen Sie einen Mitarbeiter unter Verwaltung/Mitarbeiter auf und klicken im Menüband oben rechts auf "Dokumente". Sie befinden sich daraufhin im Dokumentenverzeichnis des Mitarbeiters und können hier Dateien in den entsprechenden Ordnern ablegen. Alle Dokumente, die Sie den öffentlichen Ordnern hinzufügen, können von dem Mitarbeiter in MediFox Connect unter "Meine Dateien" 1 eingesehen und heruntergeladen werden. Das Bereitstellen von Dokumenten ist damit einfach wie noch nie.

#### **Tipp:**

Ausführliche Informationen zu den Funktionen und Einstellungen von MediFox Connect finden Sie auch jederzeit in der dazugehörigen Online-Hilfe. Diese rufen Sie über MediFox stationär auf, indem Sie oben rechts im Programm auf das blaue Fragezeichen klicken und die Option "Connect-Hilfe" auswählen.

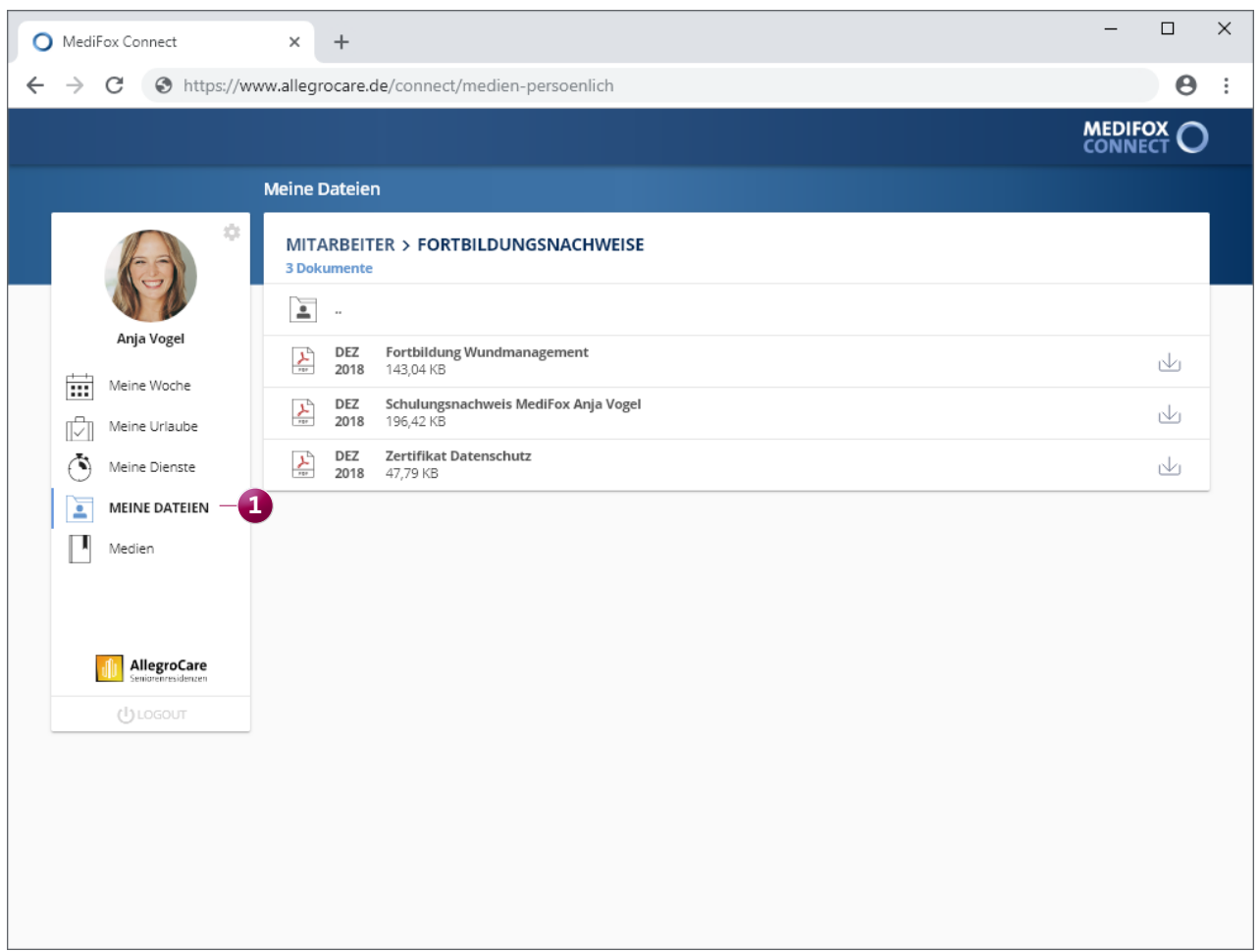

Die persönlichen Dokumente Ihrer Mitarbeiter wie z.B. Fortbildungsnachweise können Sie mit MediFox Connect zum Download bereitstellen

#### **Zentrale Medienverwaltung**

Mit MediFox Connect können Sie neben persönlichen Dateien auch allgemeine Dokumente und Medien für alle Mitarbeiter zur Einsicht bereitstellen.

Geben Sie z.B. Ihr QM-Handbuch in MediFox Connect frei, damit alle Mitarbeiter darauf zugreifen und sich über die Ziele und Grundsätze des internen Qualitätsmanagements informieren können.

Hierzu erstellen oder bearbeiten Sie zunächst am PC unter Organisation/Medien einen Ordner und aktivieren für diesen die Option "Verzeichnis in Connect anzeigen". Beispielsweise legen Sie einen Ordner an, den Sie "QM-Handbuch" nennen und in dem Sie alle wichtigen Unterlagen wie z.B. das Pflegeleitbild und verschiedene Prozessbeschreibungen ablegen. Ihre Mitarbeiter können sich nun in MediFox Connect anmelden und im Bereich "Medien" **1** alle von Ihnen freigegebenen Ordner und deren Dokumente einsehen. Auf diese Weise können Sie wichtige Unterlagen komfortabel mit Ihren Mitarbeitern teilen.

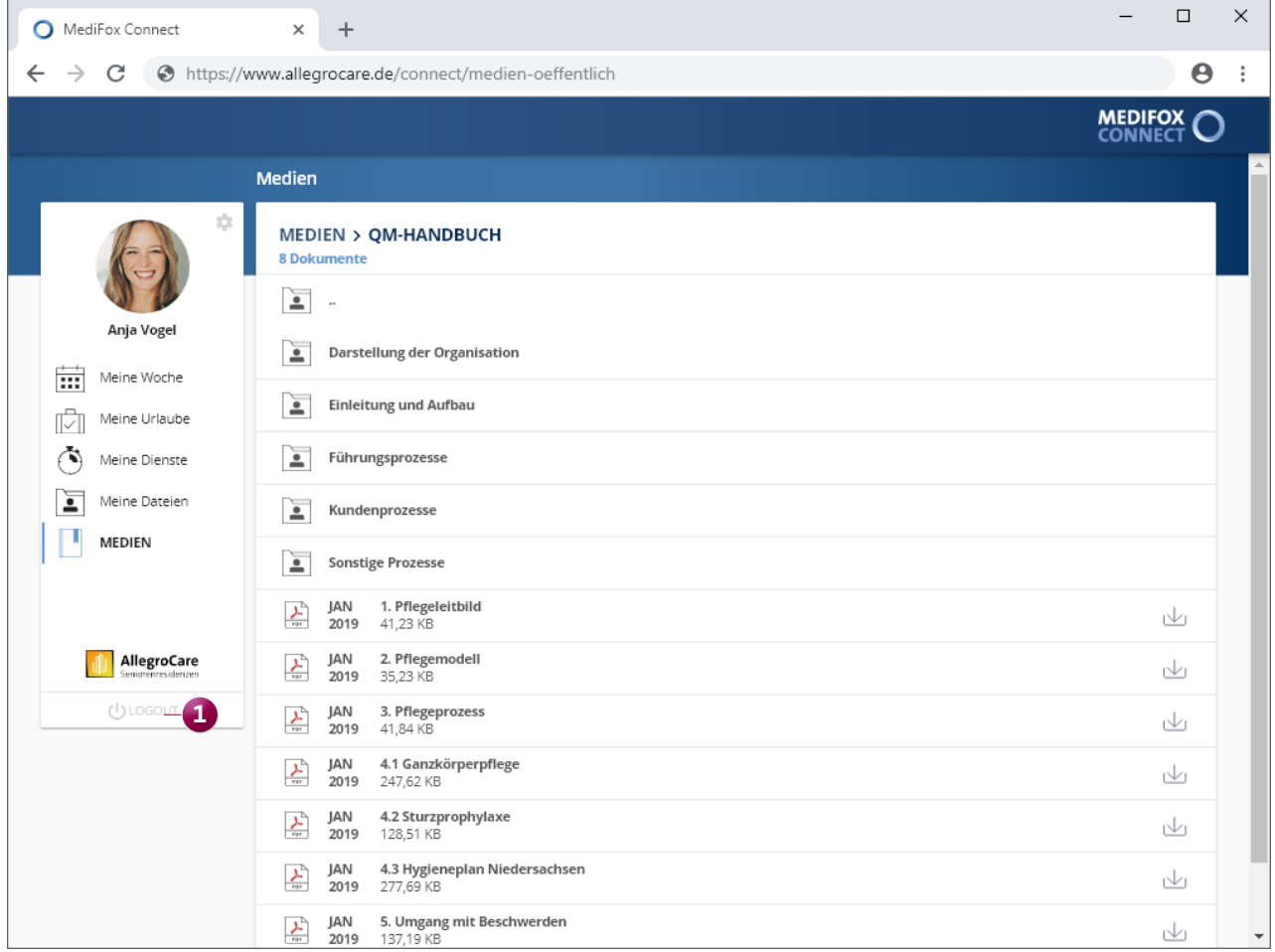

Wichtige Unterlagen lassen sich in MediFox Connect für alle Mitarbeiter zugänglich bereitstellen

#### **MediFox Connect für Ärzte**

Mit MediFox Connect bieten Sie den behandelnden Ärzten Ihrer Bewohner die Möglichkeit, online auf das Arztcockpit zuzugreifen und sich über den Gesundheitszustand der Bewohner von außerhalb zu informieren. Dazu erhält der angemeldete Arzt in MediFox Connect

Einsicht in die aus dem Arztcockpit bekannten Gesundheitsdaten. Dazu gehören die zuletzt gemessenen Vitalwerte, die verabreichten Medikamente und die ausgestellten Diagnosen **1** .

Auf dieser Grundlage kann der Arzt auf spezifische Fragen zur Behandlung des Bewohners eingehen und Sie somit direkt unterstützen. Zudem kann der Arzt die von ihm gestellten Diagnosen erfassen und auf die an ihn gerichteten

Fragen antworten. Damit wird die Kommunikation mit den Ärzten wesentlich vereinfacht und für alle Beteiligten komfortabler.

Natürlich können Sie individuell pro Bewohner entscheiden, ob dessen Daten in MediFox Connect für Ärzte zur Einsicht stehen sollen. Dazu rufen Sie in MediFox stationär unter Verwaltung/Bewohner das Register "Detail 2" auf und setzen oder entfernen unter "Einwilligungen" den Haken bei der Option "Einsicht in die Pflegedokumentation im Connect-Arztcockpit". Sie können aber auch einstellen, dass den Ärzten im Connect-Arztcockpit grundsätzlich alle zugeordneten Bewohner angezeigt werden sollen. Die dazugehörige Einstellung nehmen Sie unter Administration/Connect /Arztcockpit im Register "Allgemein" vor.

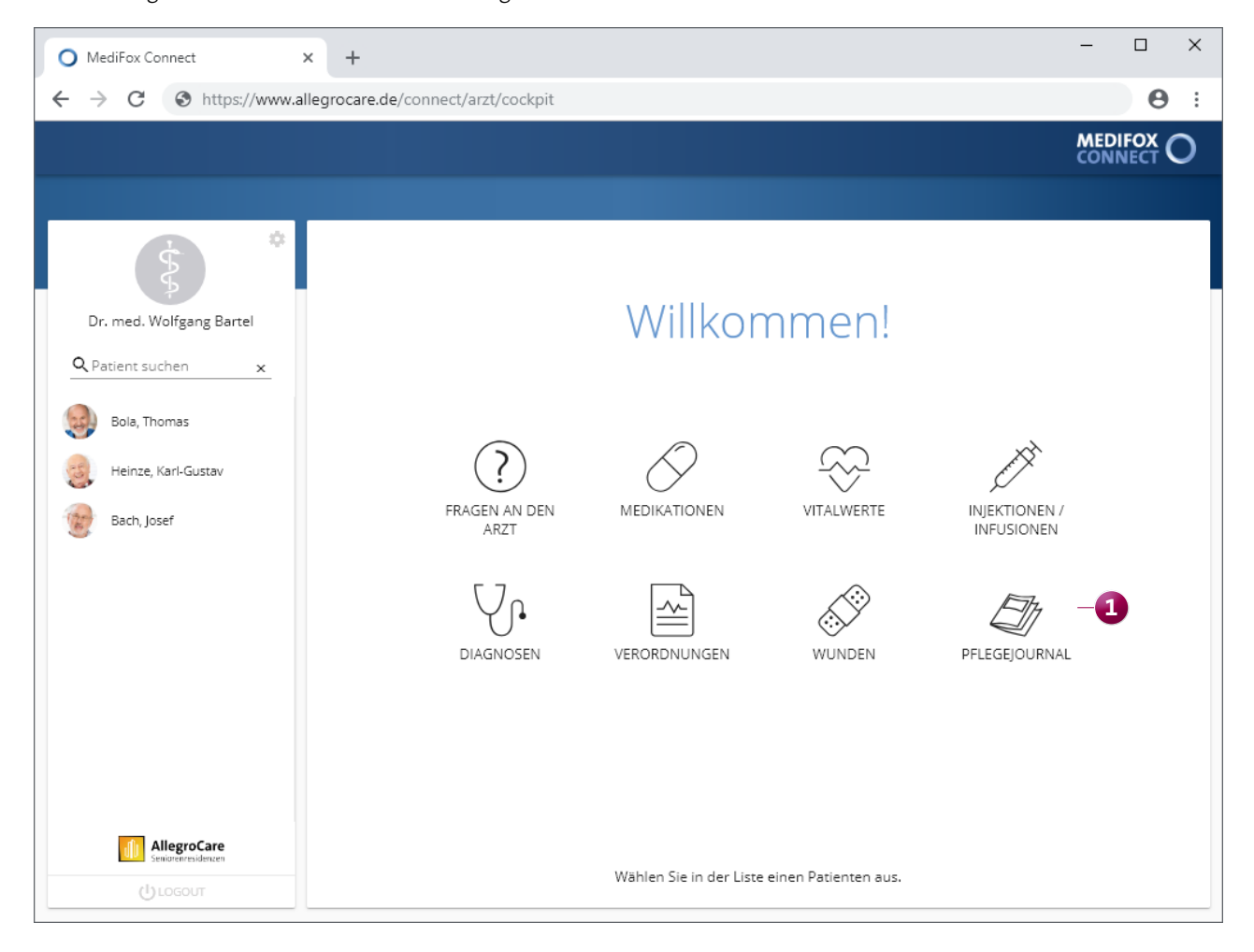

Das Arztcockpit in MediFox Connect

Um einem Arzt Zugriff auf MediFox Connect zu gewähren, legen Sie zunächst am MediFox-PC unter Administration/Benutzerverwaltung/Benutzer ein Benutzerprofil für den Arzt an. Das Benutzerprofil müssen Sie dann mit dem Arzt verknüpfen. Dazu klicken Sie unter "Person zuordnen" auf das Stiftsymbol. In dem sich öffnenden Dialog wählen Sie als Quelle die Option "Ärzte" aus. Nun werden Ihnen die in MediFox stationär hinterlegten Ärzte zur Auswahl angeboten. Wählen Sie den entsprechenden Arzt aus und bestätigen Sie die Auswahl mit "OK".

Nun müssen Sie dem Arzt nur noch den Zugriff auf MediFox Connect gewähren und ein Kennwort für die Anmeldung vergeben. Der Arzt kann sich anschließend mit seinem Benutzernamen und dem Kennwort in MediFox Connect anmelden.

Über die Rechteverwaltung am MediFox-PC können Sie außerdem individuell einstellen, auf welche Bereiche und Funktionen im Connect Arztcockpit ein Arzt bzw. Benutzer zugreifen darf.

#### **Tipp:**

Sie können einstellen, ob im Arztcockpit die Pflegejournaleinträge oder die Tagesereignisse der Patienten angezeigt werden sollen. Die Einstellung dazu nehmen Sie in MediFox unter Administration/Dokumentation/Grundeinstellungen im Register "Einstellungen" vor.

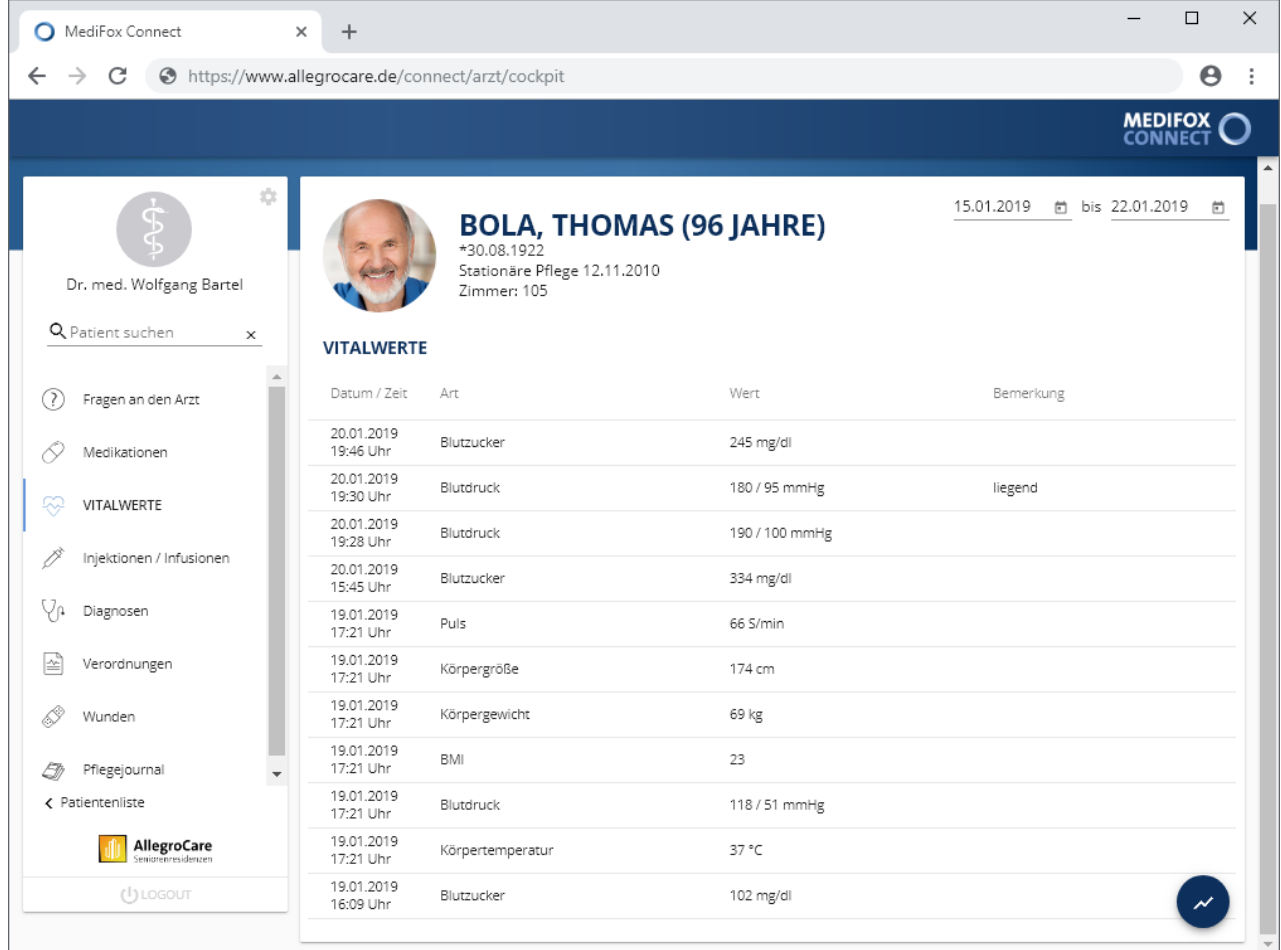

### Pflege- und Betreuungsdokumentation **Neues in der Pflegemappe**

#### **Neue Verabreichungsform für Medikationen**

Beim Hinzufügen neuer Medikationen steht Ihnen künftig auch die Verabreichungsform "Zäpfchen" zur Auswahl. Damit bietet Ihnen MediFox eine alternative Verabreichungsform zum Suppositorium.

#### **Spalten für Handzeichen angepasst**

Da Ärzte mit MediFox Connect direkt auf Arztfragen antworten und neue Diagnosen ausstellen können, wurde die Spalte für das Handzeichen (Hdz) in mehreren Dokumentationsblättern bzw. Programmbereichen in "Angelegt von" umbenannt **1**. Stellt ein Arzt z.B. eine neue Diagnose, wird die Bezeichnung im Dokumentationsblatt "Diagnose/ Risiko" in der Spalte "Angelegt von" ausgewiesen. Zudem wird der Name mit dem Zusatz "(Arzt)" gekennzeichnet.

Beispielsweise wurde die Diagnose ausgestellt von: "Bartel, Wolfgang (Arzt)". Mitarbeiter werden dagegen mit ihrem Namen und dem Handzeichen in Klammern dargestellt, etwa "Schulze, Petra (PeSc)". Auf diese Weise erkennen Sie, ob die Einträge von einem Arzt oder Mitarbeiter angelegt oder bearbeitet wurden.

Folgende Programmbereiche sind von dieser Anpassung betroffen:

- Dokumentationsblatt "Diagnose / Risiko"
- Dokumentationsblatt "Arztkontakt"
- Übergabe
- **Pflegejournal**

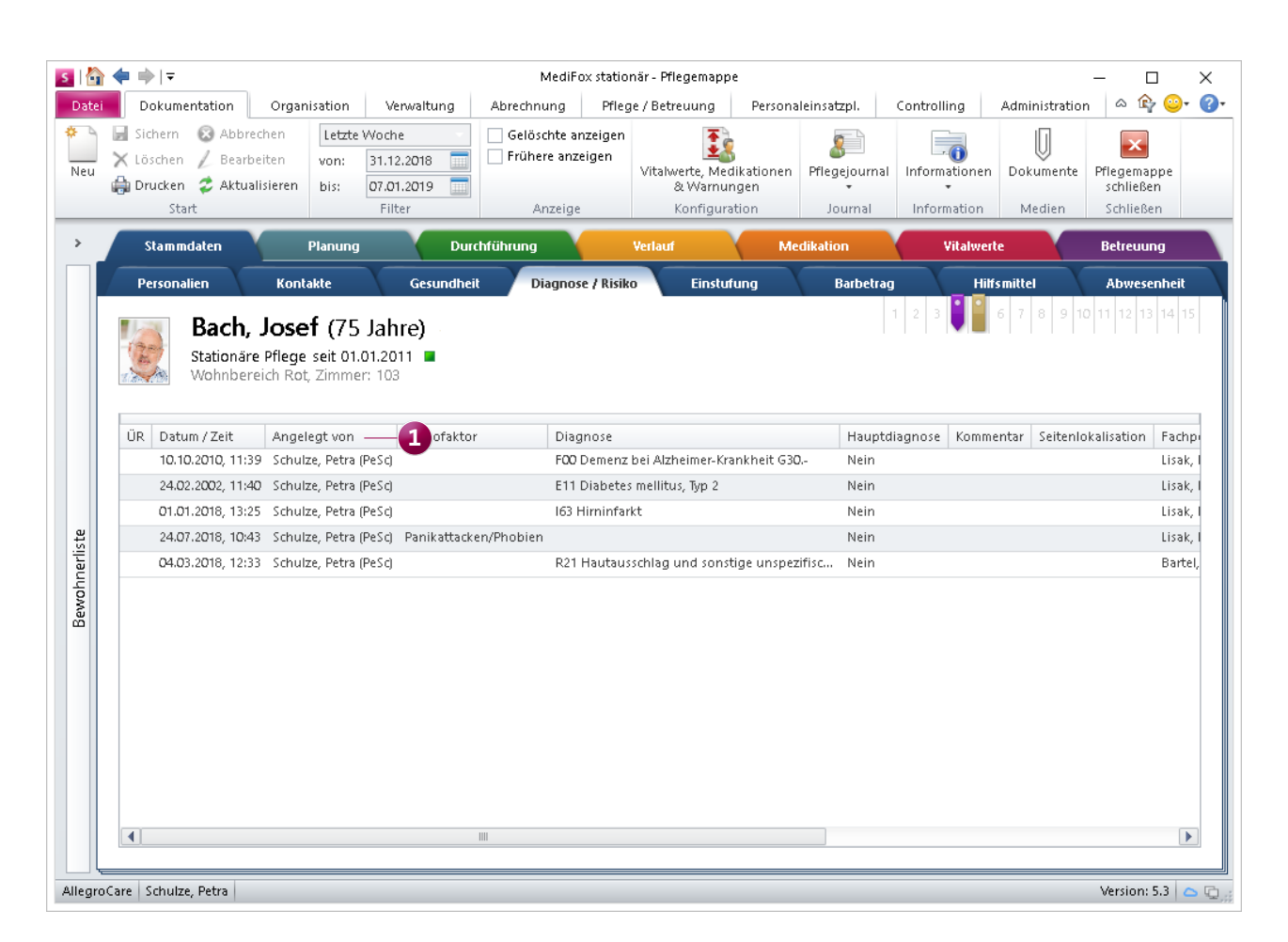

In Zusammenhang mit MediFox Connect wurde die Spalte für das Handzeichen in einigen Programmbereichen in "Angelegt von" umbenannt

## Personaleinsatzplanung

**Erweiterte Einstellungen für die Lohnbuchhaltung**

#### **Maximale Gewährung von Zulagen beschränken**

In MediFox stationär können Sie Zulagen monetär oder mit zusätzlichen Urlaubstagen vergüten. Ab sofort können Sie die Anzahl der maximal zu gewährenden Urlaubstage je Kalenderjahr optional beschränken und damit den Vorgaben Ihres geltenden Tarifvertrags nachkommen.

Navigieren Sie dafür in MediFox zu Administration/Lohnbuchhaltung/ Lohntarife und setzen Sie in den Einstellungen des Lohntarifs einen Haken bei der Option "Maximal [×] Urlaubstage aus Zulagen pro Kalenderjahr zulassen" **1** . Geben Sie dann die Anzahl der möglichen Urlaubstage ein. MediFox prüft beim Abschließen der Mitarbeiter-Zeiterfassung übergreifend für alle Zulagen, wie viele Urlaubstage im

aktuellen Kalenderjahr bereits gewährt wurden und unterbindet die Gewährung weiterer Zulagen, sofern die Anzahl der maximal zulässigen Urlaubstage bereits erreicht ist.

Zudem können Sie die Anzahl der maximalen Gewährungen einer Zulage pro Kalenderjahr jetzt auch direkt in den Einstellungen der Zulagen festlegen. Rufen Sie dazu eine Zulage unter Administration/ Lohnbuchhaltung/Zulagen auf und wählen Sie unter "Maximale Gewährung pro Kalenderjahr" **2** einen Wert zwischen 1 und 12 aus. Auch diese Vorgaben werden von MediFox beim Abschließen der Mitarbeiter-Zeiterfassung berücksichtigt. So ist es bei entsprechender Einstellung künftig nicht mehr möglich, Zulagen öfter als vorgesehen zu gewähren.

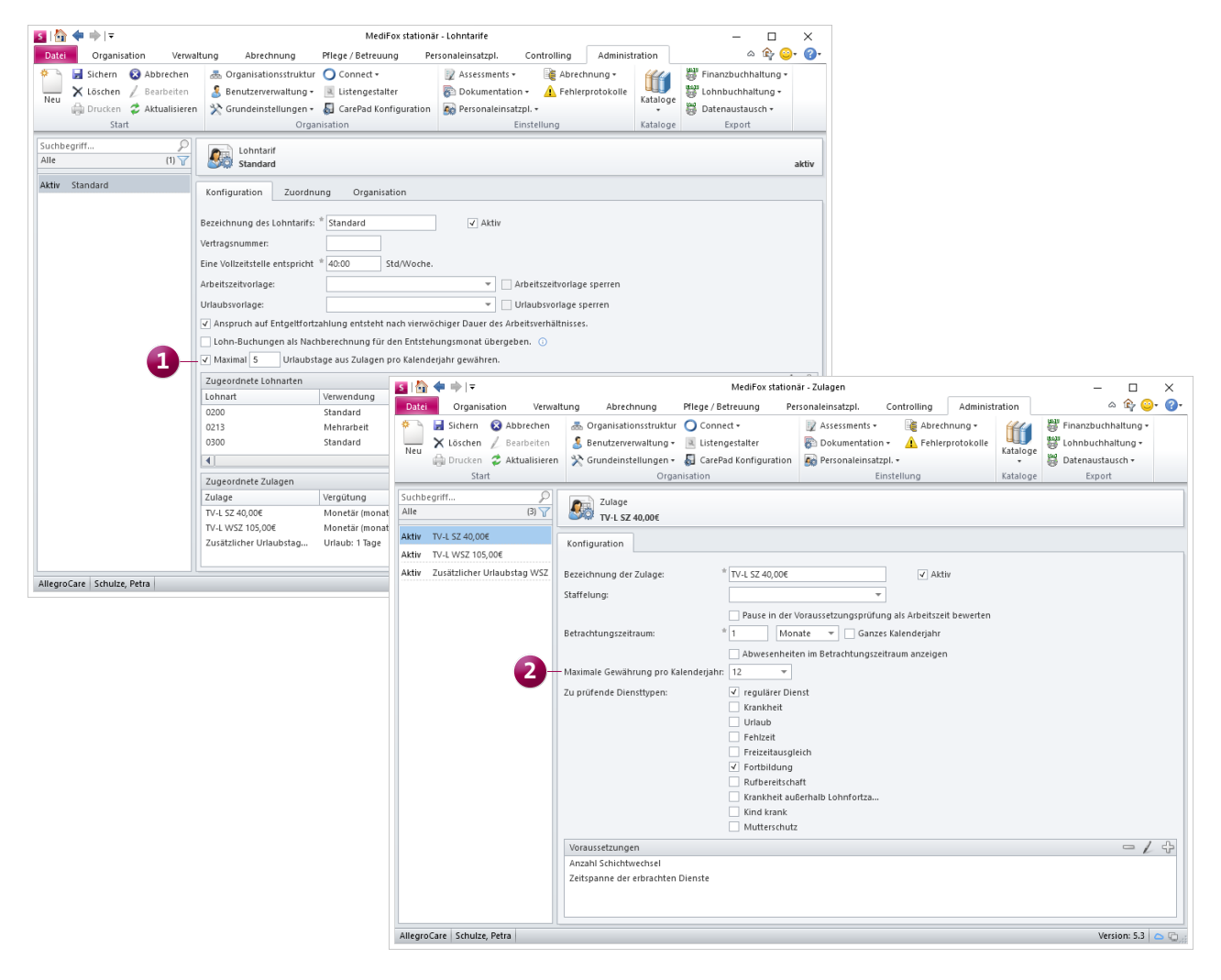

Die Anzahl der aus Zulagen gewährbaren Urlaubstage pro Kalenderjahr lässt sich künftig beschränken

# Abrechnung

**Praktische Erweiterungen für Ihre Abrechnung**

#### **Rechnungsausgangsjournal per Rechnungsautomatik**

Bei der Abrechnung mittels Rechnungsautomatik können Sie jetzt direkt das Rechnungsausgangsjournal mit ausgeben, um sich einen abschließenden Überblick über die erzeugten Rechnungen und den daraus resultierenden Betrag zu verschaffen. Durchlaufen Sie dazu den Prozess der Rechnungsautomatik bis zum Schritt "Drucken: Erstellen". Setzen Sie dann unter den Druckvorgaben einen Haken bei der neuen Option "Rechnungsausgangsjournal (nur gedruckte Rechnungen)". MediFox druckt daraufhin im Anschluss der Rechnungen auch das dazugehörige Rechnungsausgangsjournal, das alle gedruckten Rechnungen und deren Rechnungssumme enthält.

**Hinweis:** Das Rechnungsausgangsjournal finden Sie auch als Auswertung unter Organisation/Auswertungen/Verwaltung/Abrechnung.

#### **FiBu-Stammdatenexport**

Mit der FiBu-Schnittstelle "DATEV" können Sie jetzt bei Bedarf einen reinen Export der Debitoren-Stammdaten erstellen. Das ist z.B. praktisch, wenn Sie eine Aufstellung der Mandatsreferenzen erzeugen oder die Stammdaten in der Finanzbuchhaltung aktualisieren möchten.

Erstellen Sie dazu eine neue Übergabe und setzen Sie beim Definieren des Umfangs der Übergabe einen Haken bei der Option "Nur Stammdaten" **1** . MediFox erzeugt anschließend eine Aufstellung der Debitoren-Stammdaten und der SEPA-Mandate als CSV-Datei.

**Vierstellige Umsatzsteuerschlüssel hinterlegen** Falls Ihre Finanzbuchhaltung mit vierstelligen Umsatzsteuerschlüsseln arbeitet, können Sie diese jetzt in MediFox unter Administration/ Finanzbuchhaltung/Einstellungen FiBu in den allgemeinen Einstellungen hinterlegen.

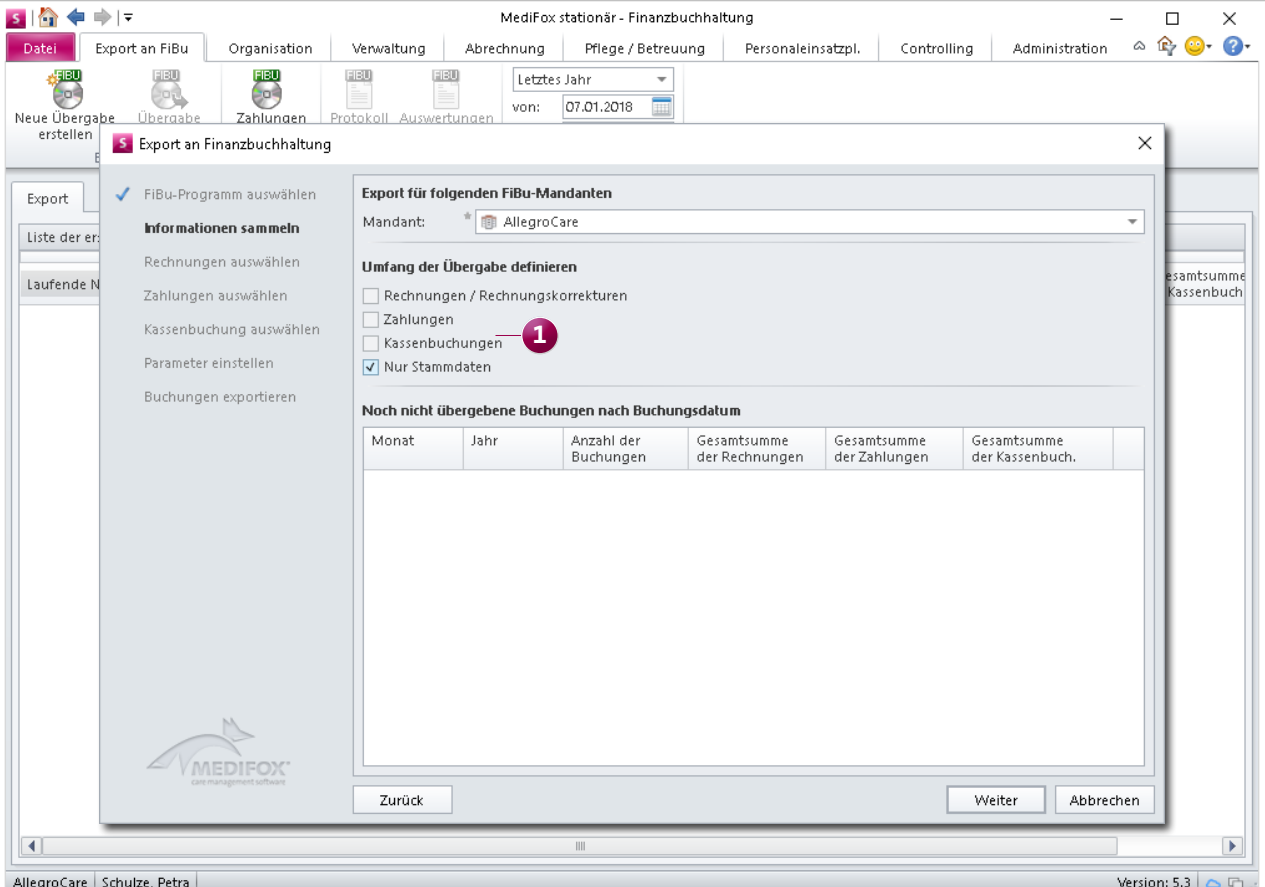

Mit der FiBu-Schnittstelle DATEV können Sie jetzt auch einen reinen Export der Debitoren-Stammdaten durchführen

### Verwaltung **Komfortable Stammdatenpflege**

#### **Datenpflege für Kostenträger und Datenannahmestellen**

Der GKV-Spitzenverband veröffentlicht regelmäßig aktualisierte Kostenträgerdateien für den elektronischen Datenaustausch mit den Kranken- bzw. Pflegekassen. Diese enthalten unter anderem die aktuellen Stammdaten der Kostenträger sowie die dazugehörigen Datenannahmestellen. Mit MediFox werden die entsprechenden Dateien automatisch bereitgestellt und können durch einen neuen Assistenten komfortabel eingelesen und mit Ihren jeweiligen Datenbeständen abgeglichen werden. So verfügen Sie stets über aktuelle Daten und können neue Kostenträger mühelos übernehmen.

MediFox überprüft dazu anhand einer zeitgesteuerten Aufgabe, ob aktualisierte Kostenträgerdateien vorliegen und lädt diese automatisch herunter. Mittels Systemnachricht werden Sie dann über die aktualisierten Kostenträgerdateien informiert. Sie können anschließend individuell entscheiden, welche Inhalte der Kostenträgerdatei in die Software übernommen werden sollen. Rufen Sie dazu den Bereich "Verwaltung" auf und klicken Sie dann im Menüband bei "Kostenträger" auf den schwarzen Pfeil, um den Programmpunkt "Datenpflege" auszuwählen. In dem sich öffnenden Dialog wählen Sie aus, für welche Organisationseinheit die Datenpflege durchgeführt werden soll und auf welcher Ebene mögliche neue Datenannahmestellen angelegt werden sollen. Im weiteren Verlauf wird Ihnen aufgezeigt, welche Kostenträger und Datenannahmestellen in der Kostenträgerdatei vorhanden sind, wie diese einander zugeordnet sind und ob Abweichungen zwischen Ihren Datenbeständen und den Daten der Kostenträgerdatei vorliegen **1** . Sie entscheiden dabei in jedem Schritt selbst, ob die Daten aus der Kostenträgerdatei übernommen werden sollen oder nicht. MediFox passt die aktualisierten Stammdaten anschließend entsprechend Ihrer Auswahl an.

Zudem können Sie individuell entscheiden, welche Kostenträger und Datenannahmestellen in welchem Umfang bei der Datenpflege berücksichtigt werden sollen. Die entsprechende Einstellung nehmen Sie unter Verwaltung/Kostenträger bzw. Verwaltung/Datenannahmestellen in den Stammdaten vor. Wählen Sie dazu unter "Datenpflege" aus, ob und inwieweit MediFox die Daten bei der Datenpflege abgleichen soll.

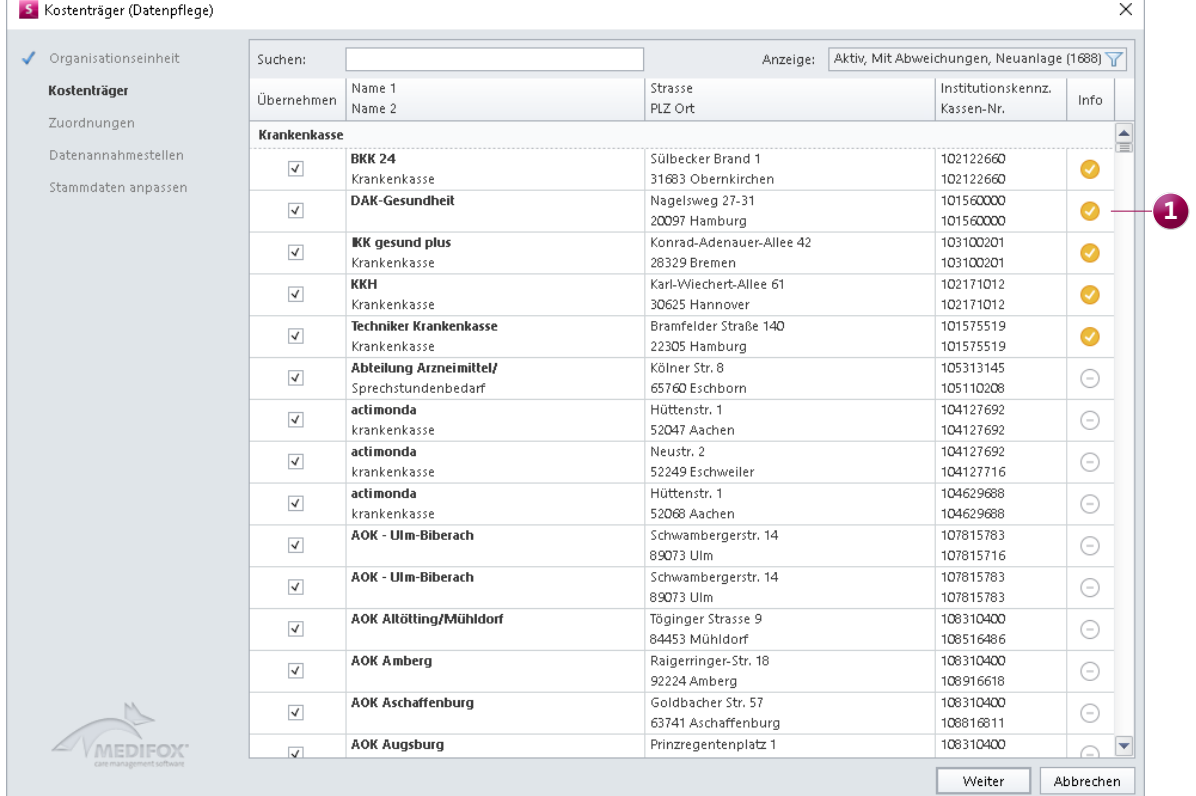

Auf Wunsch aktualisiert MediFox stationär automatisch Ihre Kostenträgerdateien

## CarePad

### **Jederzeit dokumentieren – online und offline**

#### **Erweiterung des Offline-Modus**

Auf dem MediFox CarePad können Sie ab sofort auch offline auf den bewohnerübergreifenden Leistungsnachweis zugreifen und somit die Leistungen mehrerer Bewohner in einem Schritt abzeichnen **1** . Der Funktionsumfang ist dabei online und offline identisch, nur können Einträge offline nicht gelöscht und Übergabereiter nicht erstellt werden.

#### **CarePad-Konfiguration mittels MDM-System**

Sollten Sie in Ihrer Einrichtung ein MDM-System zur zentralen Verwaltung Ihrer mobilen Endgeräte einsetzen, können Sie über dieses System jetzt auch die Konfiguration der Verbindungseinstellungen Ihrer CarePads vornehmen lassen. Dazu müssen Sie in Ihrem MDM-System lediglich die entsprechenden Konfigurationsparameter hinterlegen (Server, Port und SSL). Installation und Konfiguration der mobilen

Anwendung auf dem CarePad werden anschließend automatisiert vorgenommen, wodurch sich der Verwaltungsaufwand für Sie reduziert.

#### **Tipp:**

Bei Fragen zur Handhabung der mobilen Anwendung steht Ihnen die Online-Hilfe zum MediFox CarePad zur Verfügung. Diese rufen Sie über MediFox stationär auf, indem Sie im Programm oben rechts auf das blaue Fragezeichen klicken und den Menüpunkt "CarePad-Hilfe" auswählen.

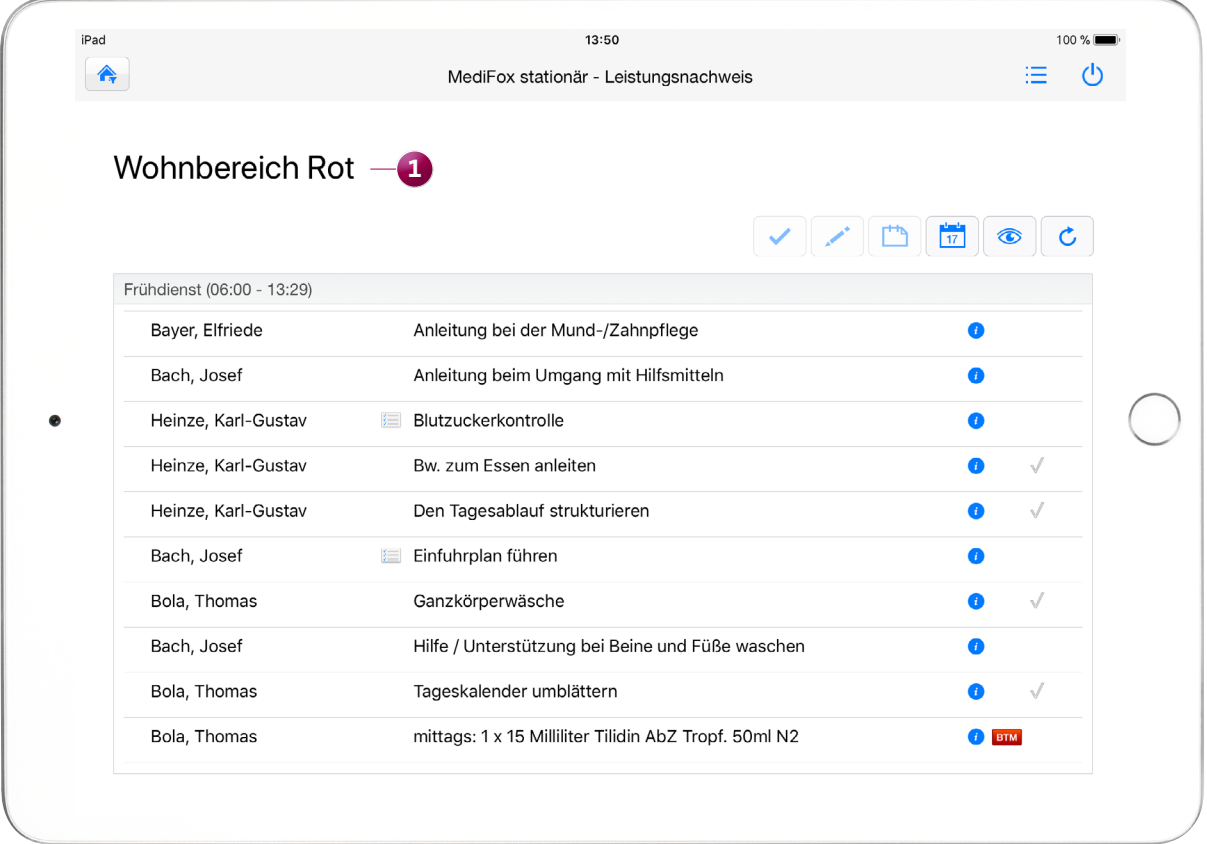

Der bewohnerübergreifende Leistungsnachweis steht jetzt auch offline zur Verfügung

**MediFox GmbH**

Junkersstraße 1 = 31137 Hildesheim = Telefon: 0 51 21. 28 29 170 = Telefax: 0 51 21. 28 29 1-99 = E-Mail: info@medifox.de = Internet: www.medifox.de = Sparkasse Hildesheim = BLZ 259 501 30 = Konto Nr. 681 681<br>IBAN-Nummer: